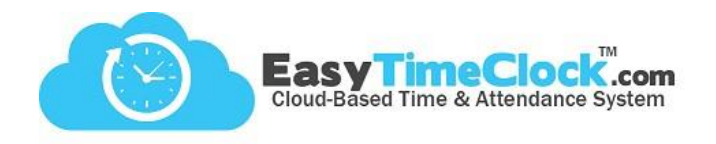

ETC offers a way to calculate Paid Time Off accruals based on how many hours each employee works. We call this feature "Leave."

**\_\_\_\_\_\_\_\_\_\_\_\_\_\_\_\_\_\_\_\_\_\_\_\_\_\_\_\_\_\_\_\_\_\_\_\_\_\_\_\_\_\_\_\_\_\_\_\_\_\_\_\_\_\_\_\_\_\_\_\_\_\_\_\_\_\_\_\_\_\_\_\_\_\_\_\_\_\_\_\_**

To get started, go to the **Features** tab, **Leave Category**.

To allow employees to enter their own Leave time without an approval process, allow access to the **Leave menu**.

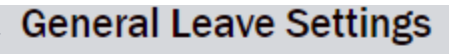

 $\Box$  Leave menu accessible to Employee

Abbreviated Name for your Leave Category and click Save Changes.

Assign a Full Name and an

To setup a new leave category enter the names and click New Leave

**Full Name: Sick Leave** 

**Abbreviated Name: Sick Lv** 

After you create your leave categories go to Assign Leave to assign them to individuals

**Save Changes** 

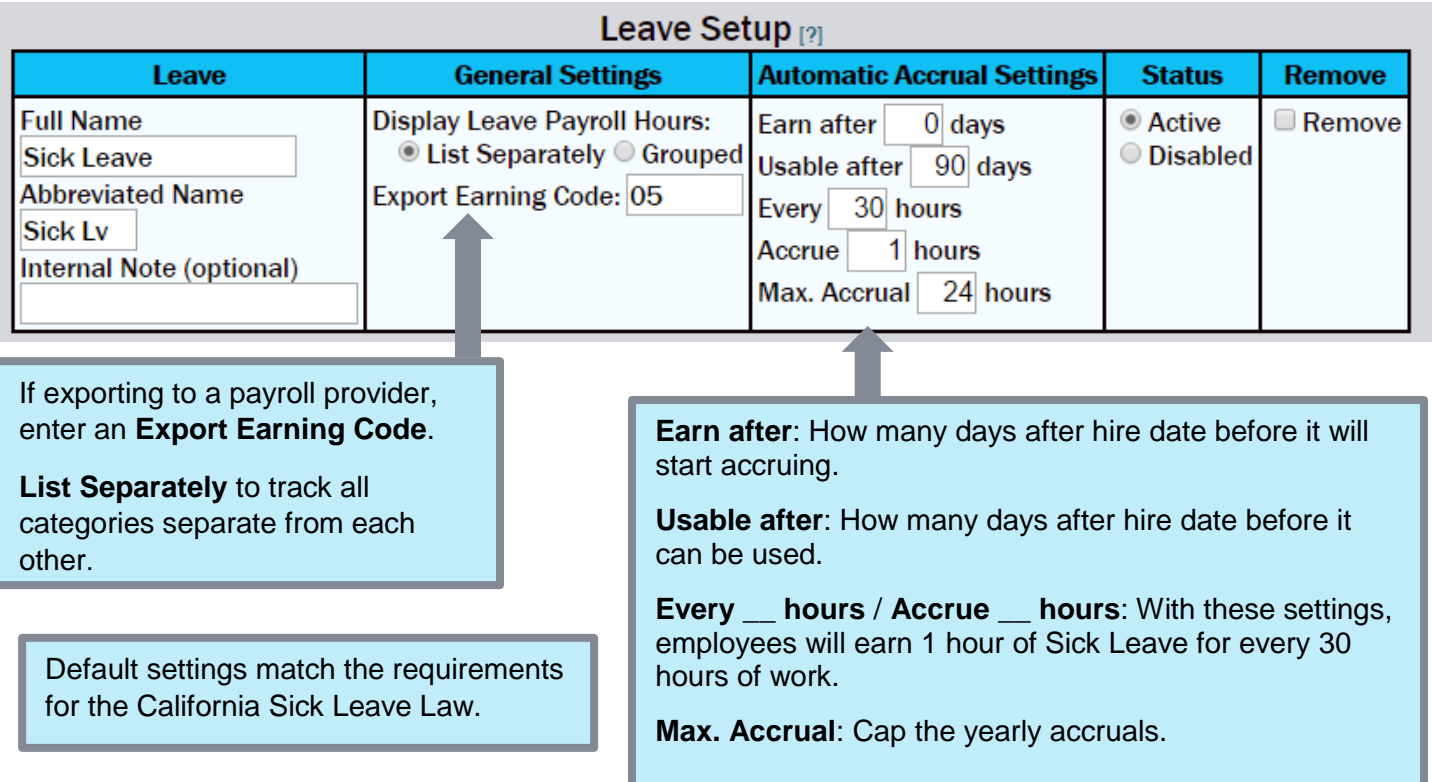

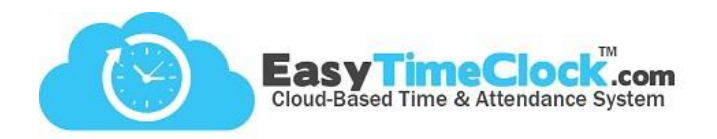

Next, we'll **Assign Leave**…

After creating your leave categories, you'll want to assign each employee to their designated categories.

**\_\_\_\_\_\_\_\_\_\_\_\_\_\_\_\_\_\_\_\_\_\_\_\_\_\_\_\_\_\_\_\_\_\_\_\_\_\_\_\_\_\_\_\_\_\_\_\_\_\_\_\_\_\_\_\_\_\_\_\_\_\_\_\_\_\_\_\_\_\_\_\_\_\_\_\_\_\_\_\_**

Go to the **Features** tab, **Leave Assignment**.

(Or click "**Next**" at the bottom of the Leave Category Setup page.)

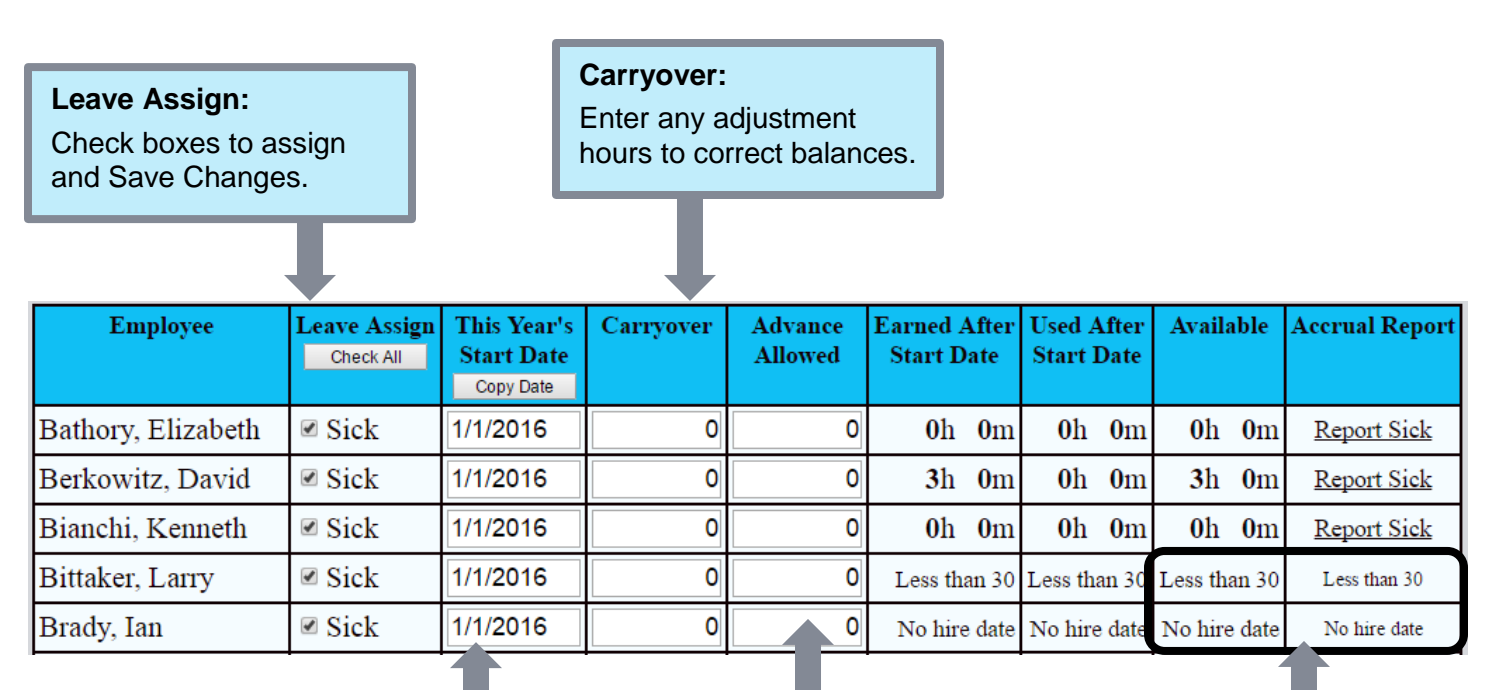

**This Year's Start Date:** The date in which Leave hours roll over and post any carryover.

## **Advance Allowed:**

Allows employees to use a certain amount of hours more than what they have available.

In order to accrue Leave appropriately, employees must have Hire Dates entered into the system.

To assign a Hire Date, go to the **Setup** tab, **Payroll Setup**.